# **KINSC Sharpless S416 AV System Directions**

**This system includes a 70" monitor (TV), a Mac Mini Computer, a DVD player (both located on the wall behind the TV), and a webcam. The TV is controlled with the TV's handheld remote control. The computer is controlled with a wireless mouse and keyboard.**

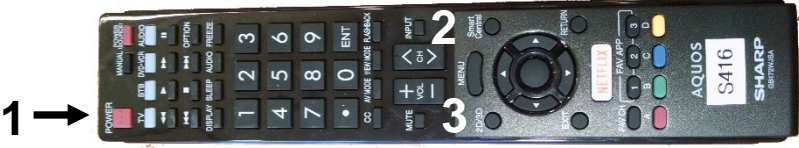

#### **Use the handheld remote to control all TV functions**

- 1) Turn the TV ON and OFF with the POWER button on the remote control.
- 2) Use the INPUT button to select a source (device) to display on the projector:
	- HDMI 1 = Classroom Mac Mini Computer
	- HDMI  $2$  = The HDMI input cable, located on the wall below the TV, for your laptop
	- PC IN: = The VGA input jack, located on the wall below
- 3) Adjust the audio volume with the "Volume" buttons on the TV remote.
	- a) Note that the volume controls for the computer, buttons located on the computer's wireless keyboard, are disabled. You need to control the volume with the TV remote.

#### **Use the Mac Mini Computer:**

- 4) Set the TV input to "HDMI 1".
- 5) The Mac Mini computer should always be left on and we ask that you never turn it off.
- 6) The keyboard and mouse both have power buttons.
	- a) The keyboard power is located on the right end.
		- b) The mouse power is located on the underside of the mouse.
- 7) If the TV screen is blank you can wake up the sleeping computer by either tapping the return key on the keyboard or the mouse several times.
- 8) If you still see no computer image on the TV it means, most likely, that the computer has been turned off. In this case do the following:
	- a) The computer is mounted on the wall behind the right side of the TV. The TINY power button is on the lower corner. Press it once and you will hear the Mac start up tone, indicating that computer is being powered up.

#### **Connect your laptop to the TV:**

- 9) Set the TV input to "HDMI 2".
- 10) Connect the HDMI cable, plugged in to the input plate below the TV, to your computer.
- 11) If you need an HDMI adapter for your device one can be borrowed from either the ITC, Stokes 205, or the IITS ProDesk, Stokes 204.

### **Play a DVD:**

- 12) The DVD player is connected to the Mac mini computer and located on the wall behind the right side of the TV.
- 13) Follow the directions above for using the Mac Mini computer then insert your standard DVD (not Blu-Ray) into the DVD drive.
- 14) You will play and control the DVD with the Apple DVD player software on the computer.

#### **Use the Webcam:**

- 15) The webcam is connected to the Mac Mini Computer and can be used for Panopto recordings or webconferencing applications (Skype, Zoom, GoToMeeting.)
- 16) In the computer application you will select "Logitech C920" as your video and audio (microphone) source.

## **When you are done**:

- **Please turn OFF the TV**! Press the "POWER" button on the TV remote control
- Log out of the classroom computer (and please do not turn it off!)

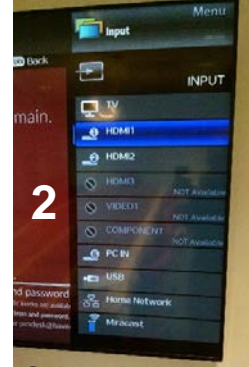

**Select the source to display**

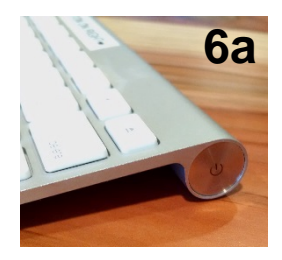

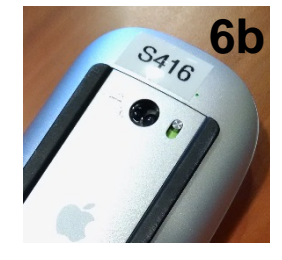

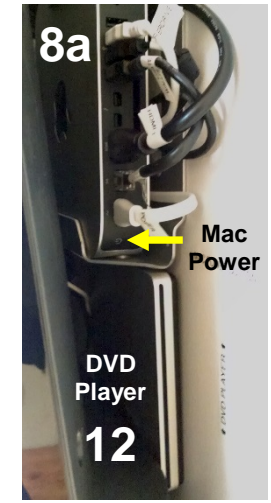

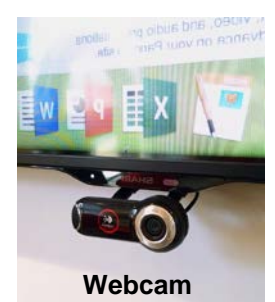

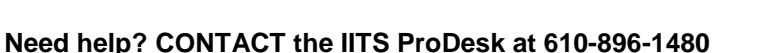